## **Banner 9 Navigation Tips**

Login is your MyNMU username and password - no longer need a separate Banner password

Side Menu Bar

- Dashboard is the main page with a search bar
- Applications Banner Menu Navigation and My Banner
- Search is accessible from the side bar
- Recently Opened shows a history of screens recently visited during this session

Next Block (Control + Page Down) is now Alt + Page Down or the "GO" Button

Save is now at the bottom rather than the top

Job Submission Output – Click Related in top right then Review Output

To see output in a full screen browser – Tools, Retrieve Documents

To type a name in the name bar to search for a person, click on the ID field and tab for the field to pop up to type into.

Change the number of records displayed per page at the bottom

## 4 WAYS TO MOVE TO SECTIONS ON PAGES

- By clicking the file folders at the top of page
- By using the up and down arrows at bottom left of Page
- selecting TOOLS (top right of page), then go to options
- Click with Mouse

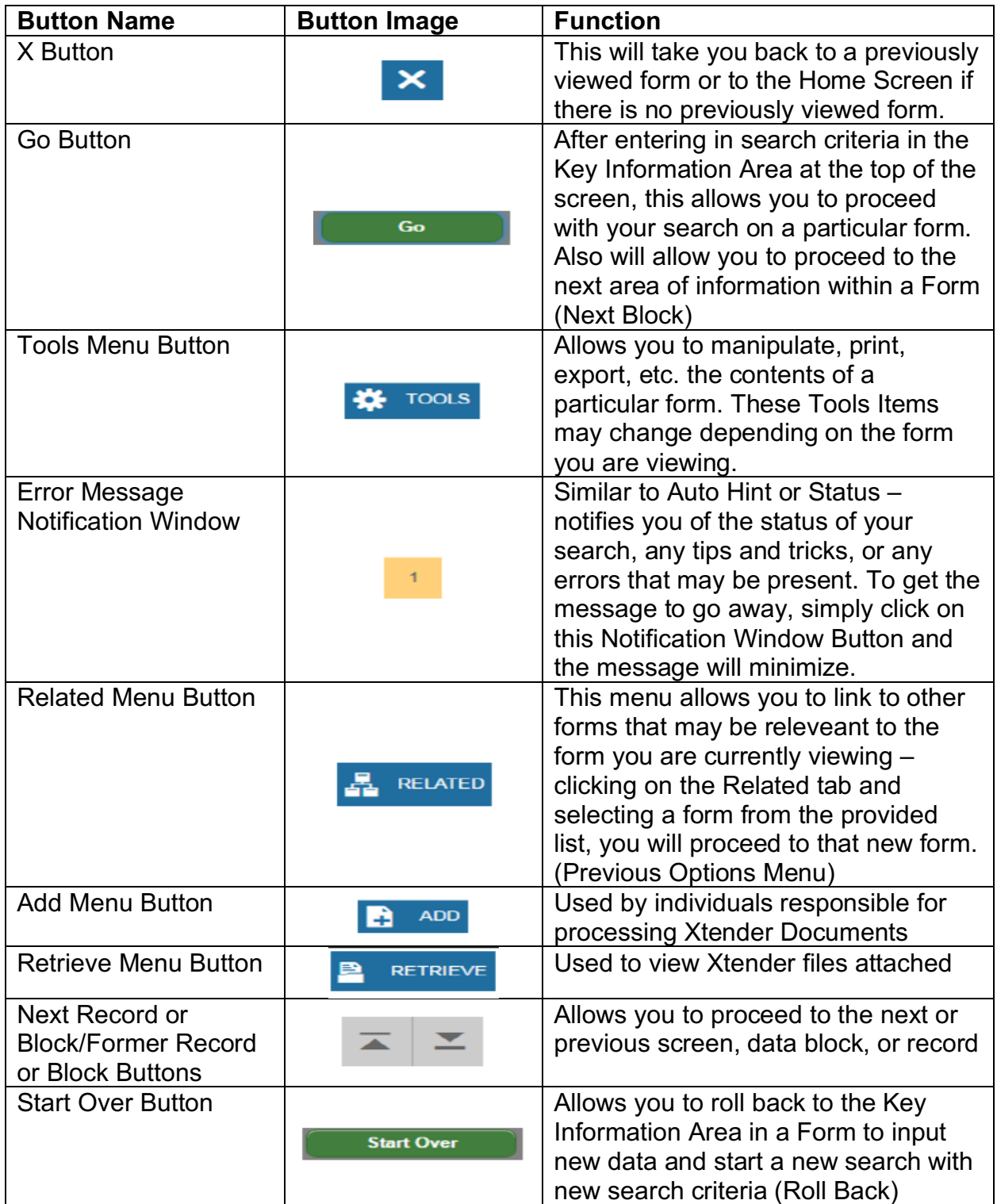

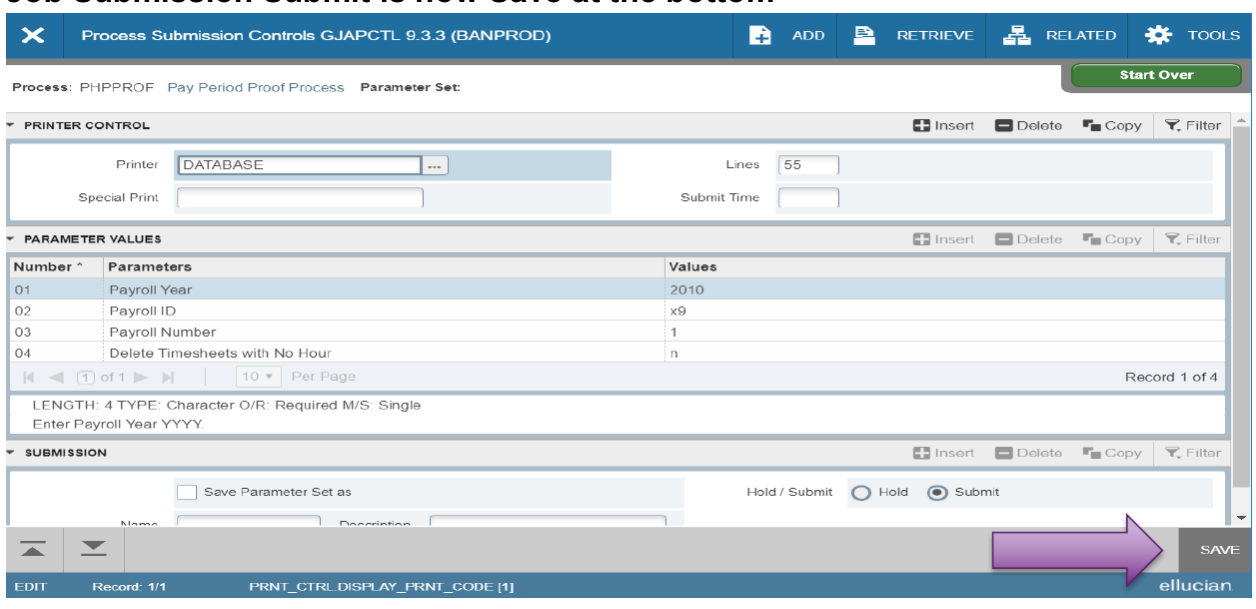

## Job Submission Submit is now Save at the bottom

## Job Submission Output - Related Menu then Retrieve Output

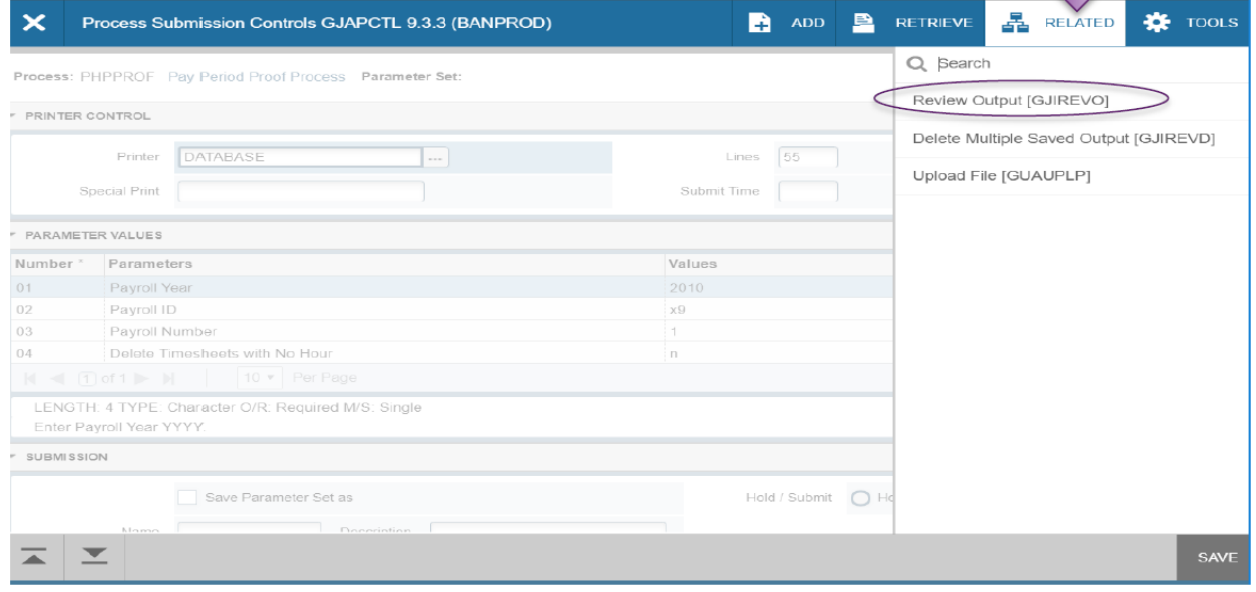